# **Panel Submissions**

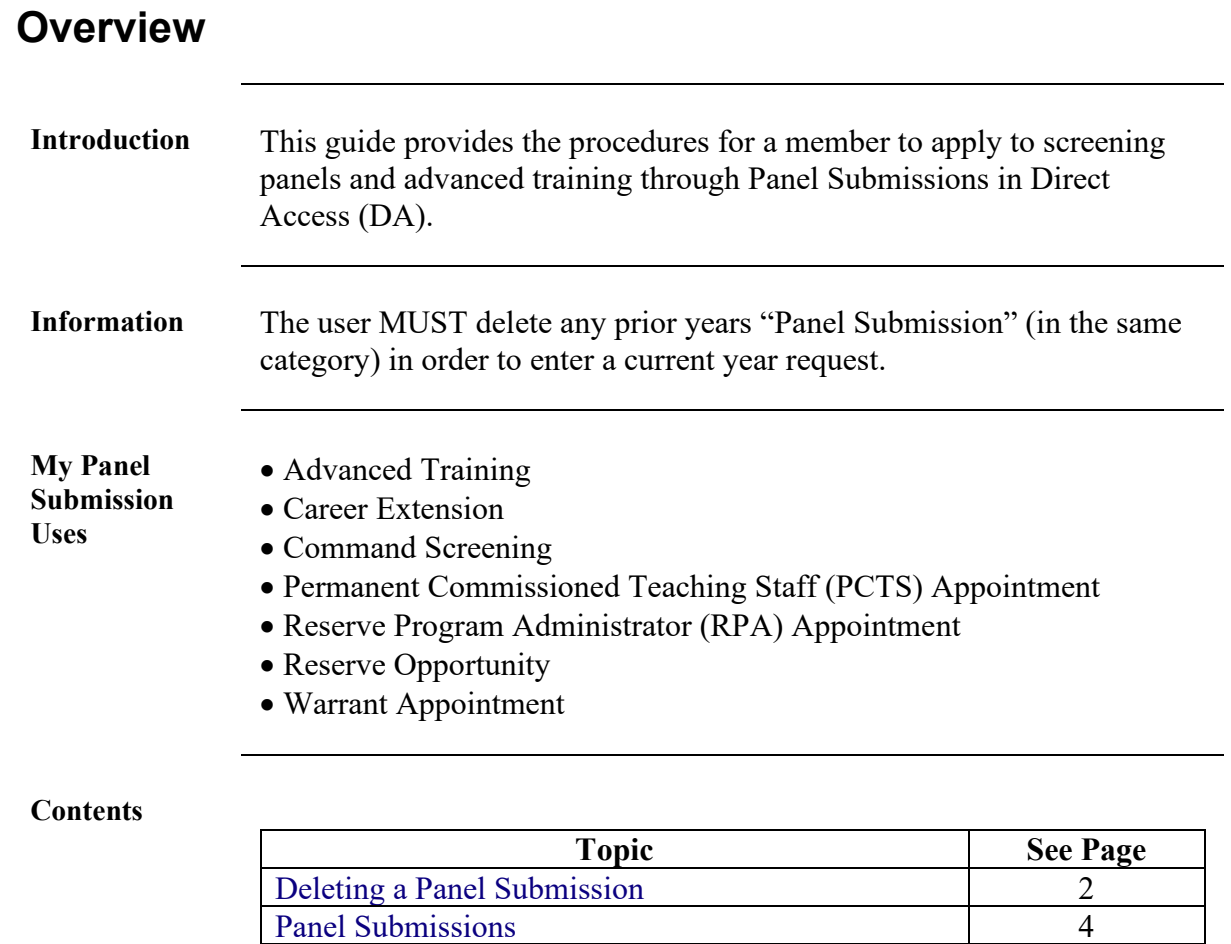

[Warrant Appointment Panel Submission](#page-10-0) 11

### <span id="page-1-0"></span>**Deleting a Panel Submission**

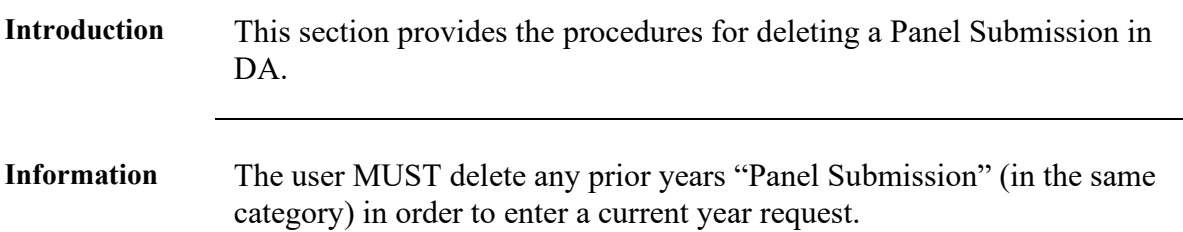

**Procedures** See below. **Step Action 1** Navigate to Member Self Service via the drop down or page arrows.  $\circledcirc$ DIRECT ACCESS  $\Delta$ ŧ 仚 Member Self Service v  $\langle 2$  of 2  $\rangle$ **2** Click the **Member Career Details** tile. **Member Career Details 3** Select the **Panel Submissions** option. [8] Airport Terminal Assignments Endorsements Employee Reviews III, Employee Reviews Summary  $\left| \right|_0$  eResume - View  $\leftarrow$  Member Info Mobilization Resume **AE** My Profile Off Comparison Scale Summary **28** Panel Submissions PCS eResume - Submit SWE PDE **AE** SWE Profile Letter Warrant PDE Warrant Profile Letter

# **Deleting a Panel Submission, Continued**

#### **Procedures**,

continued

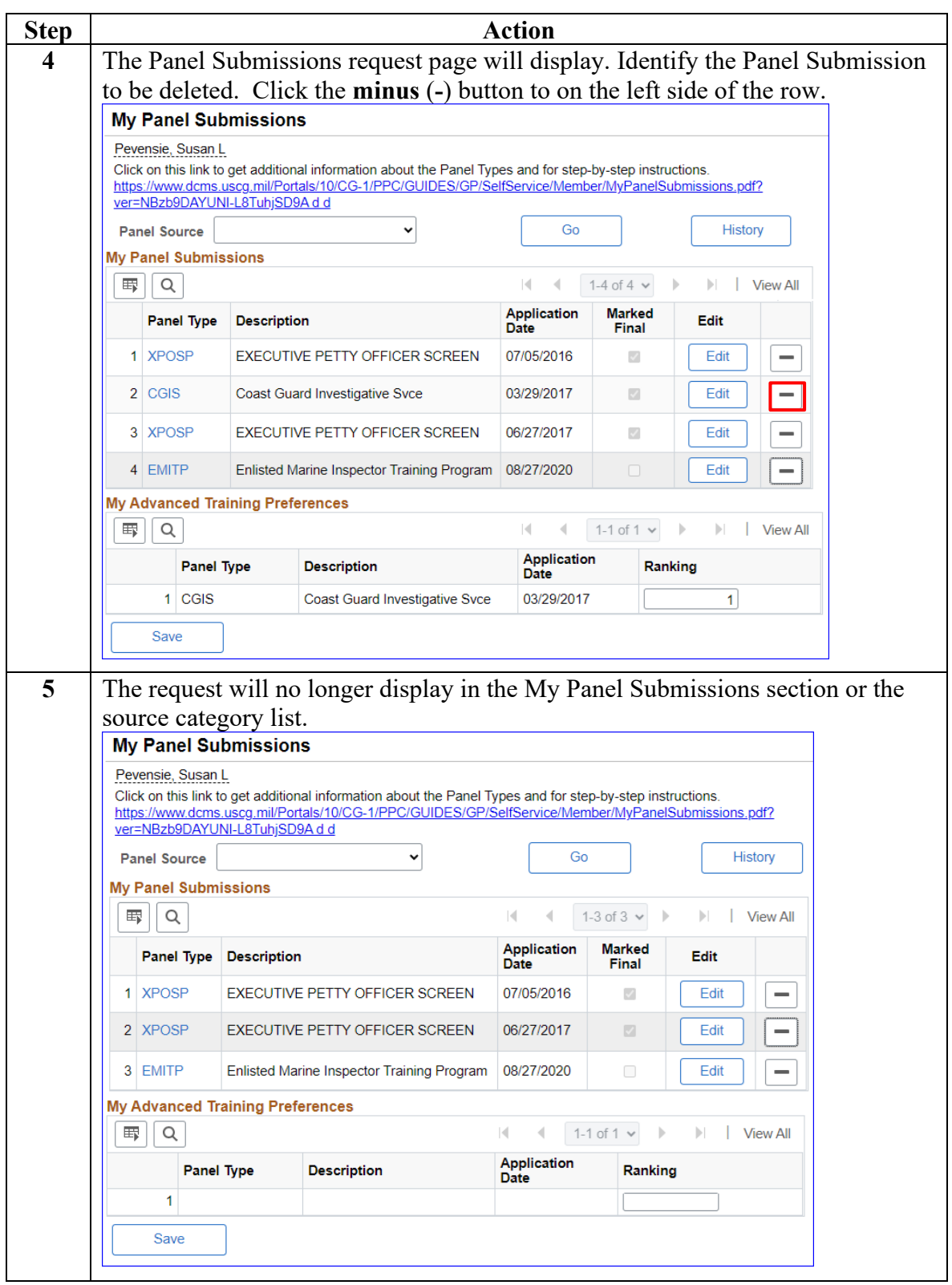

### <span id="page-3-0"></span>**Panel Submissions**

**Introduction** This section provides the procedures for a member to apply to screening panels and advanced training through Panel Submissions in DA.

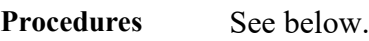

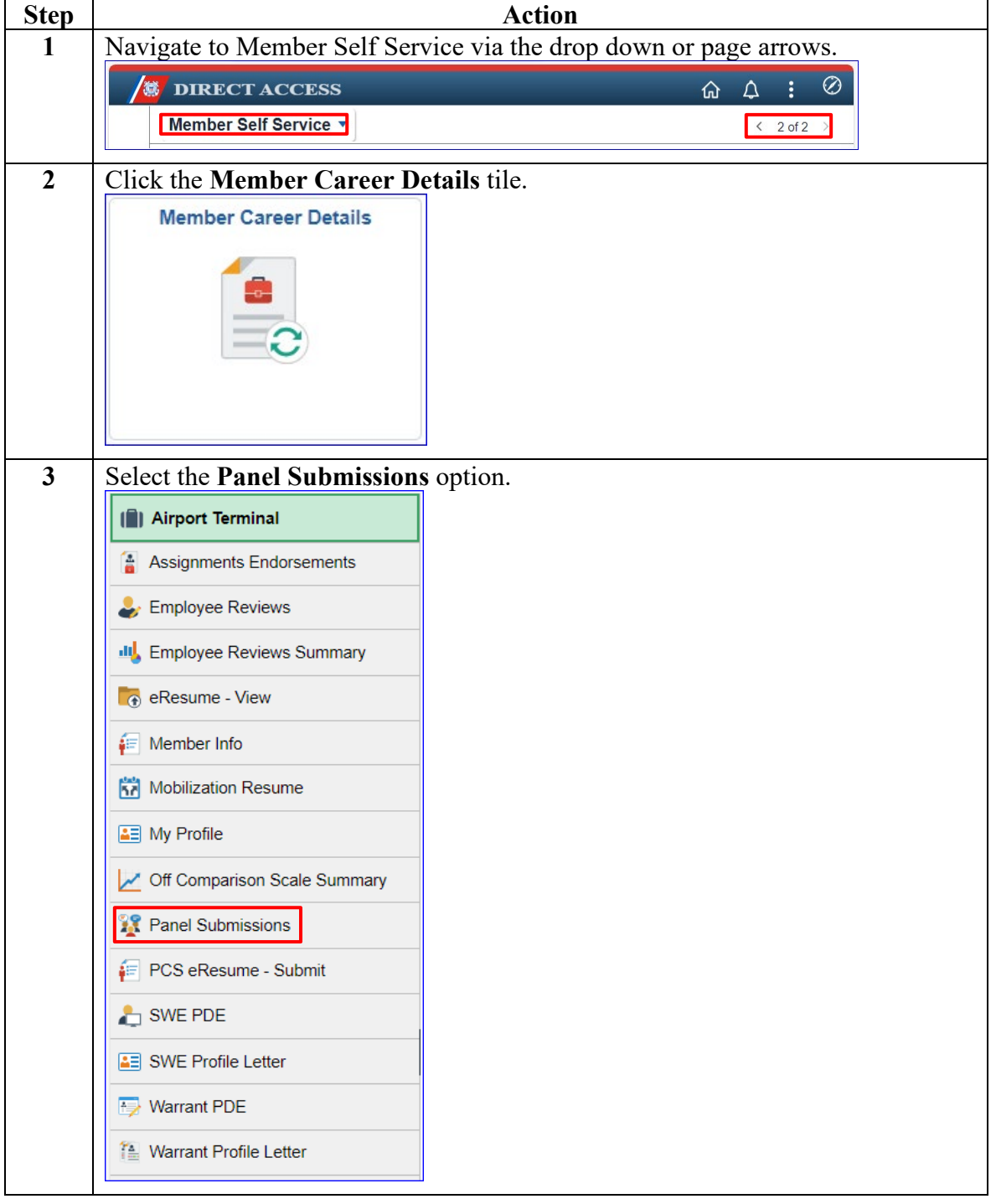

#### **Procedures**,

continued

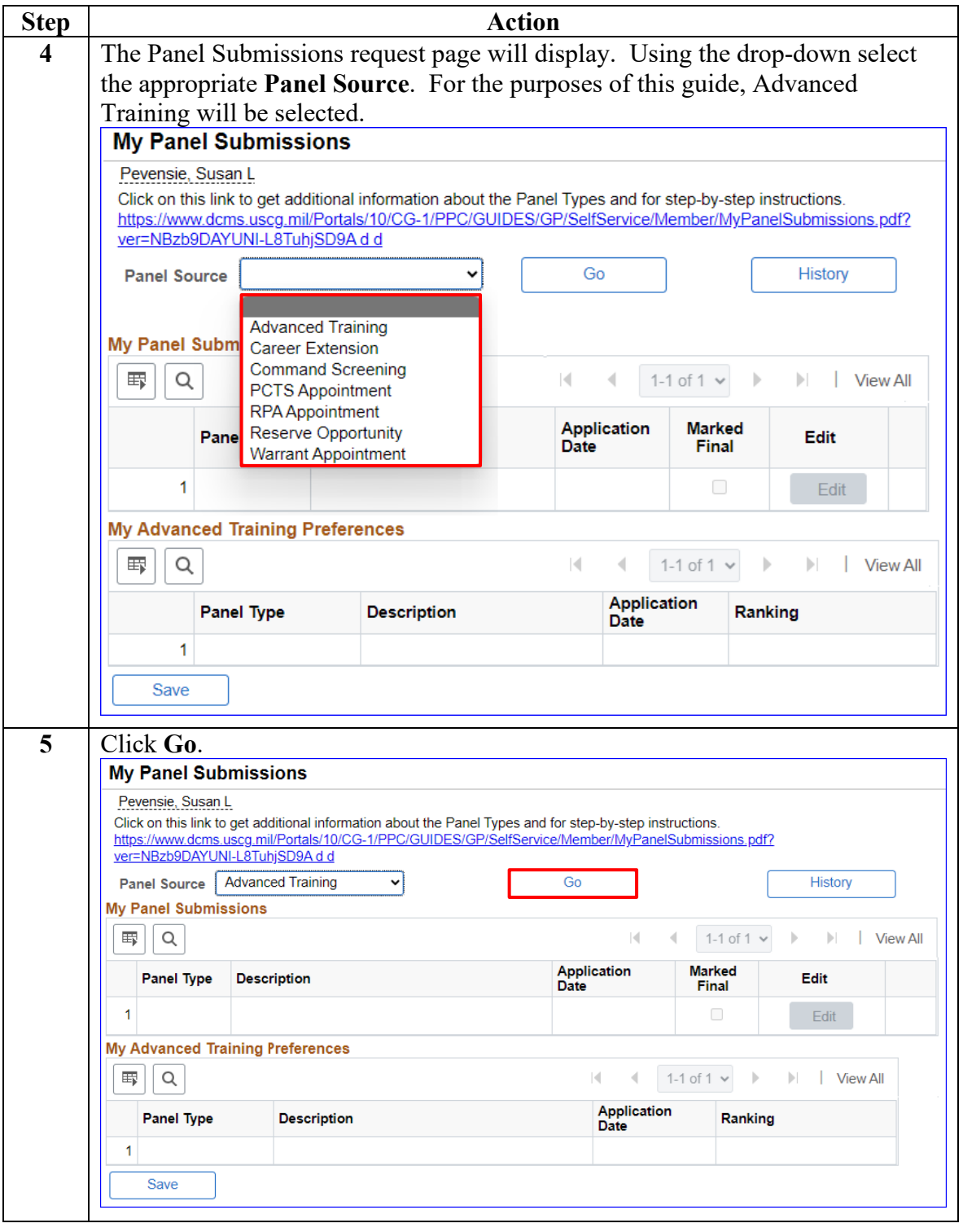

#### **Procedures**,

continued

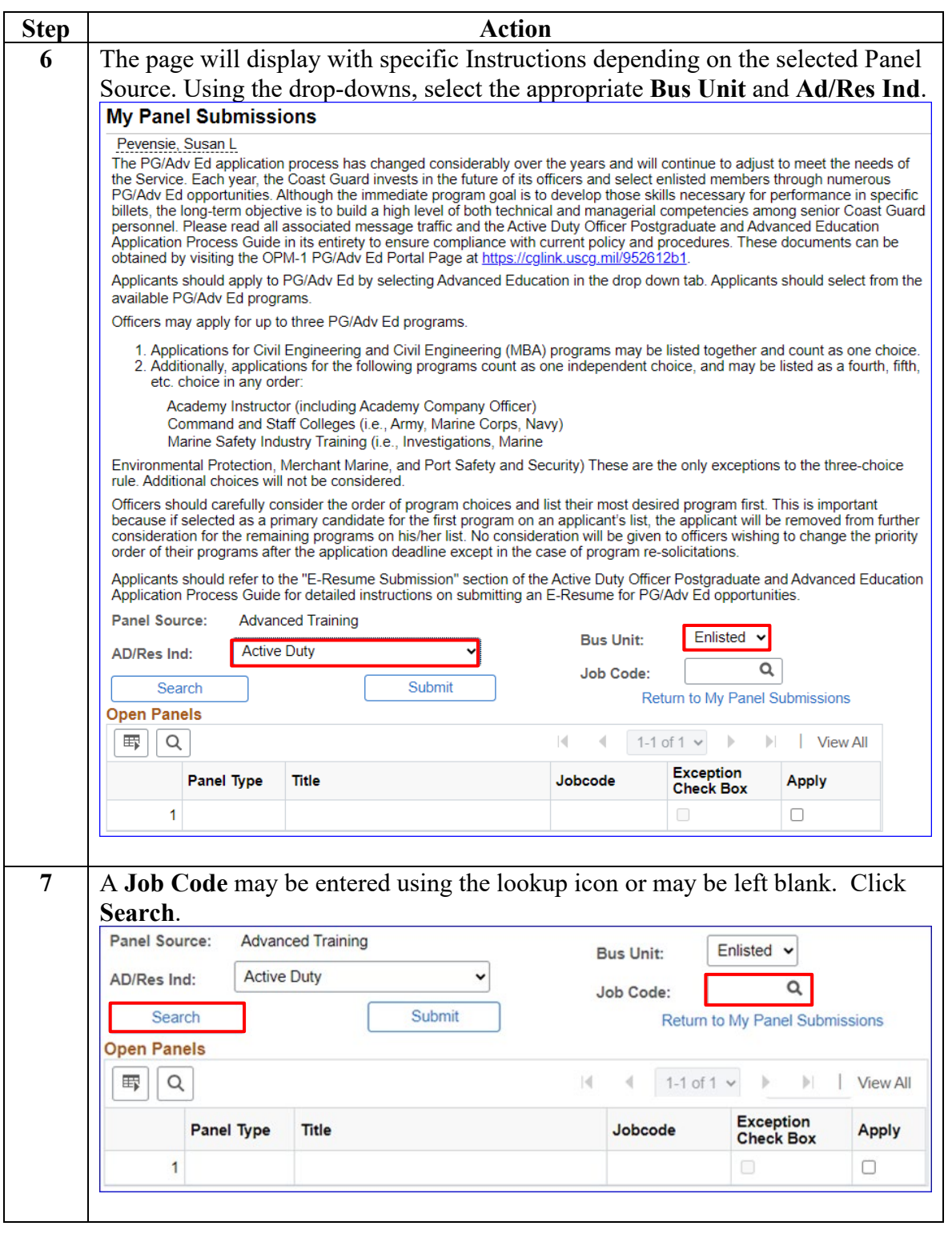

#### **Procedures**,

continued

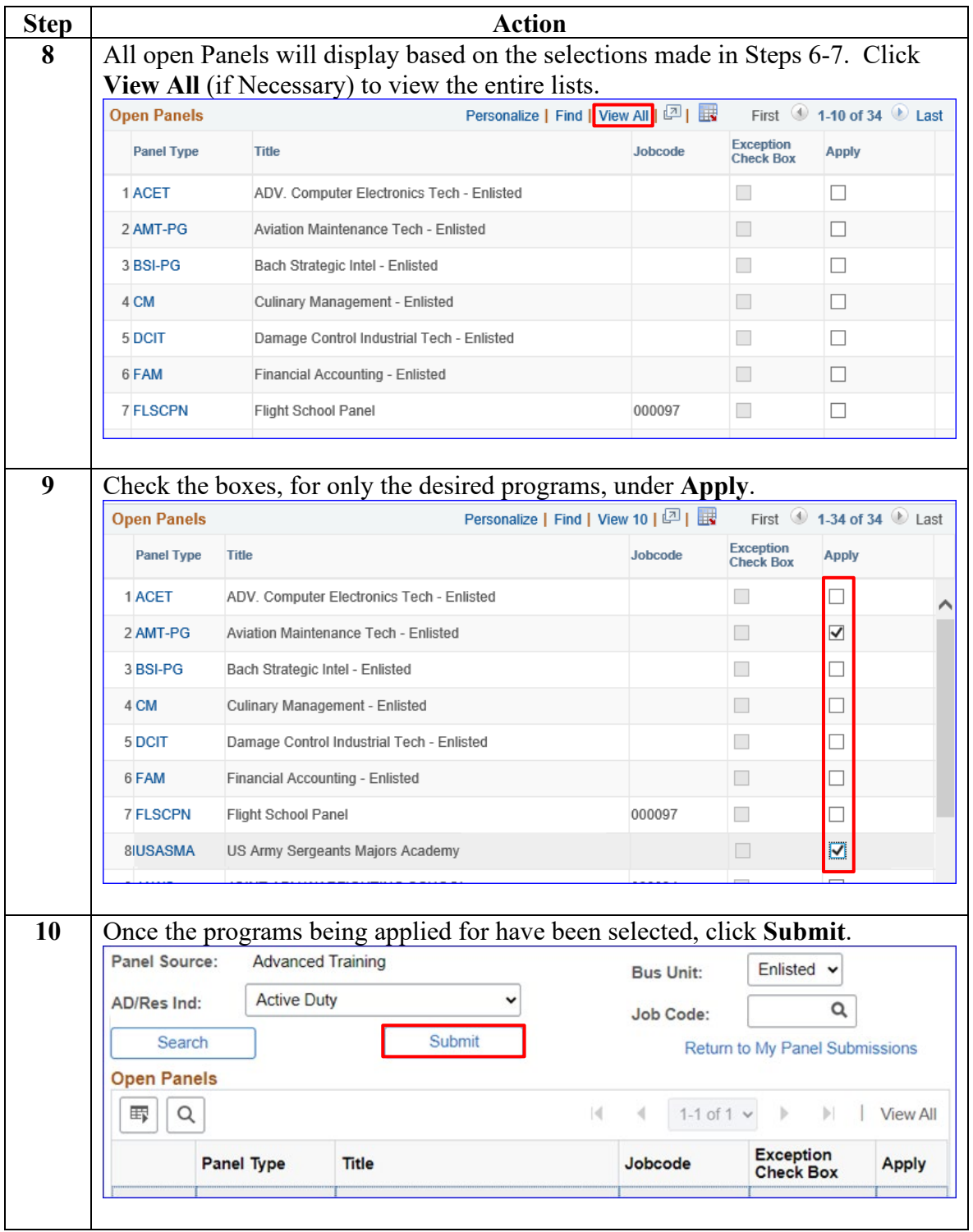

#### **Procedures**,

continued

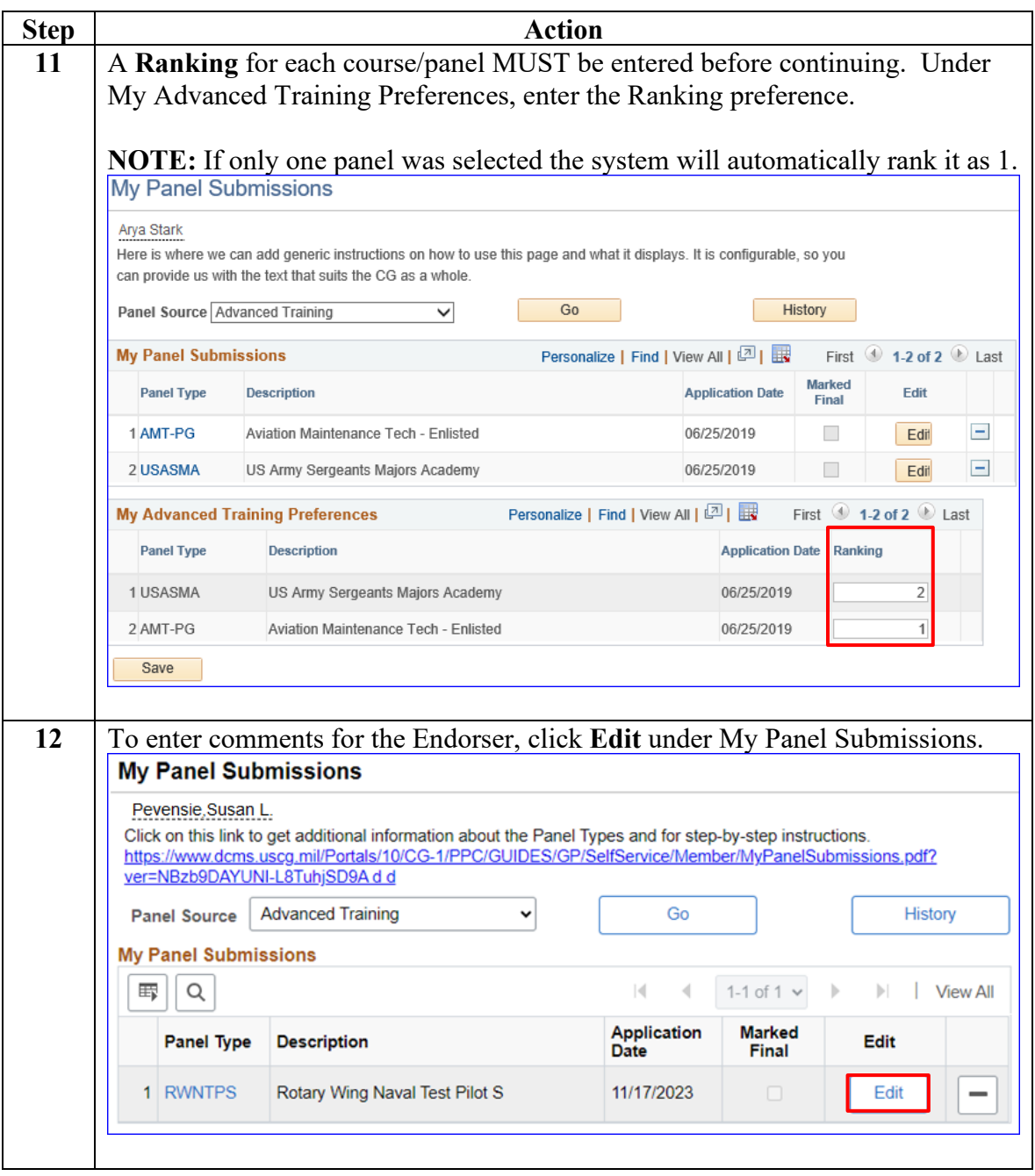

#### **Procedures**,

continued

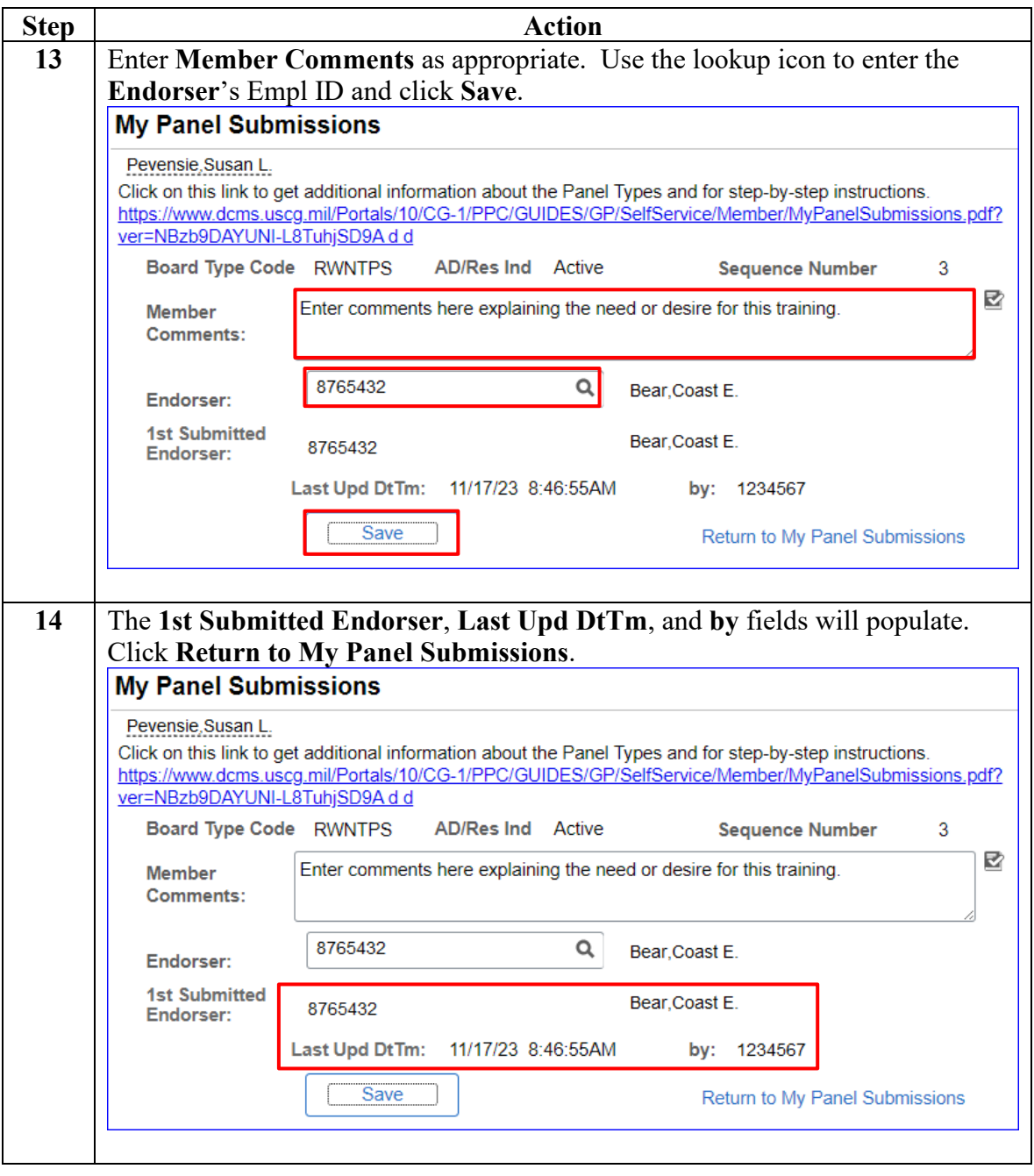

#### **Procedures**,

continued

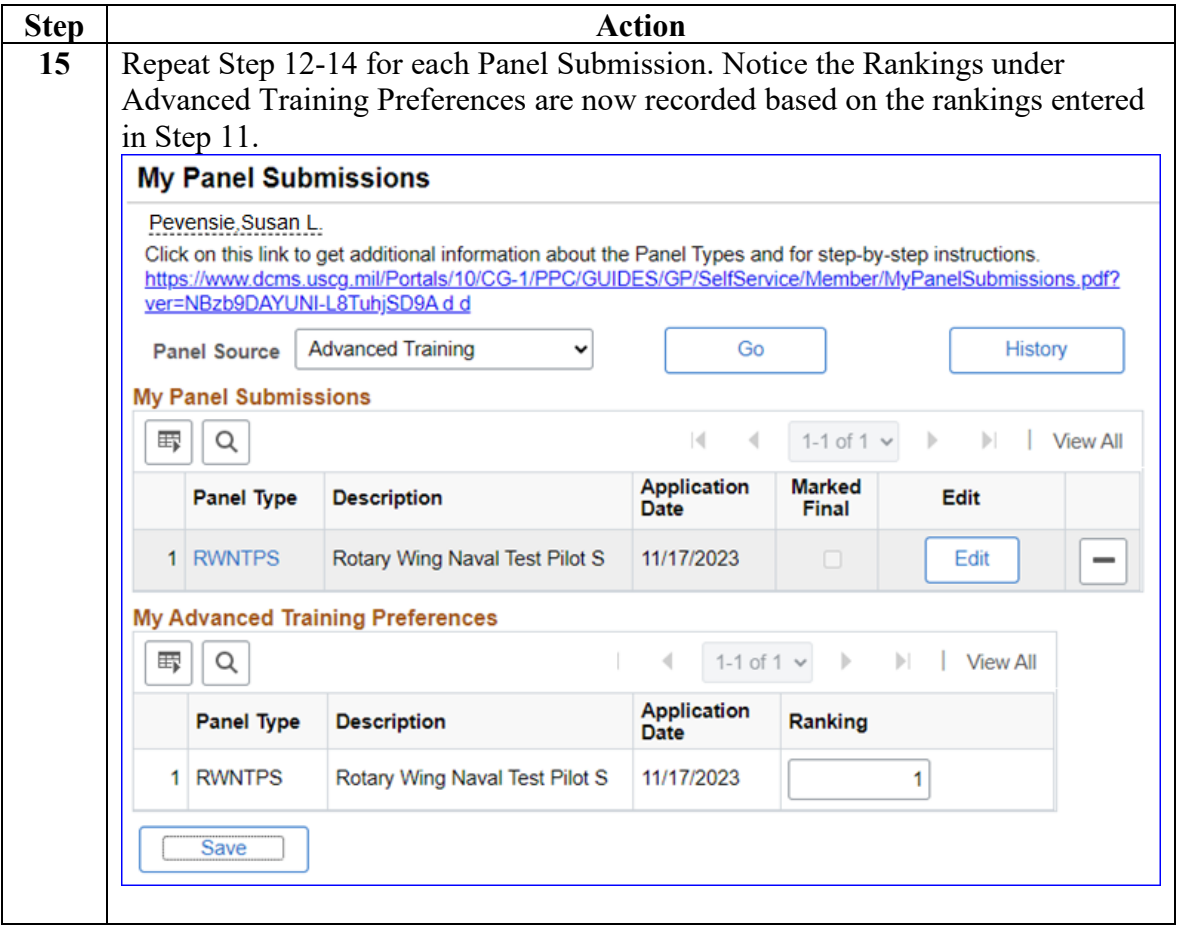

### <span id="page-10-0"></span>**Warrant Appointment Panel Submission**

**Introduction** This section provides the procedures for a member to complete a Warrant Appointment Panel Submission.

Procedures See below.

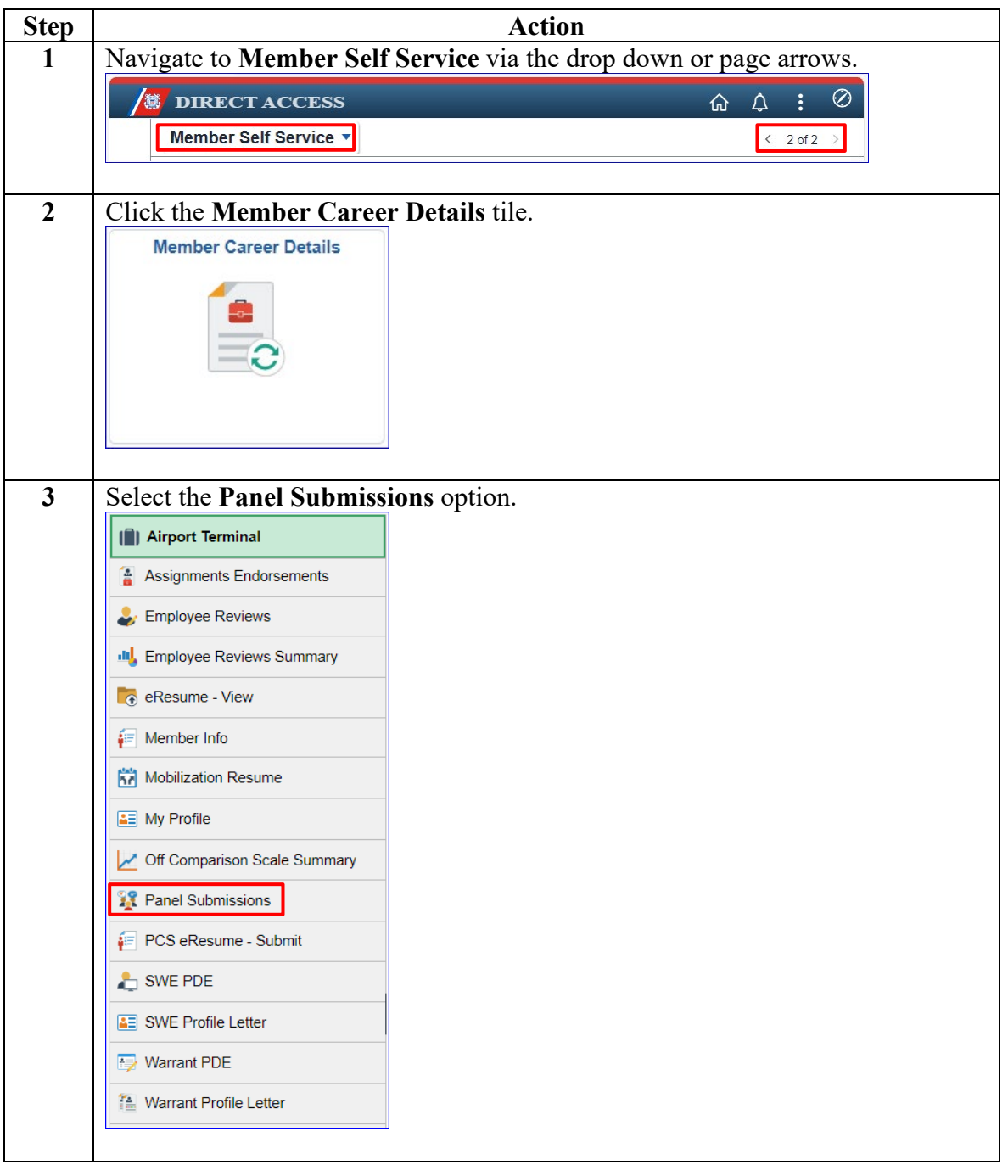

#### **Procedures**,

continued

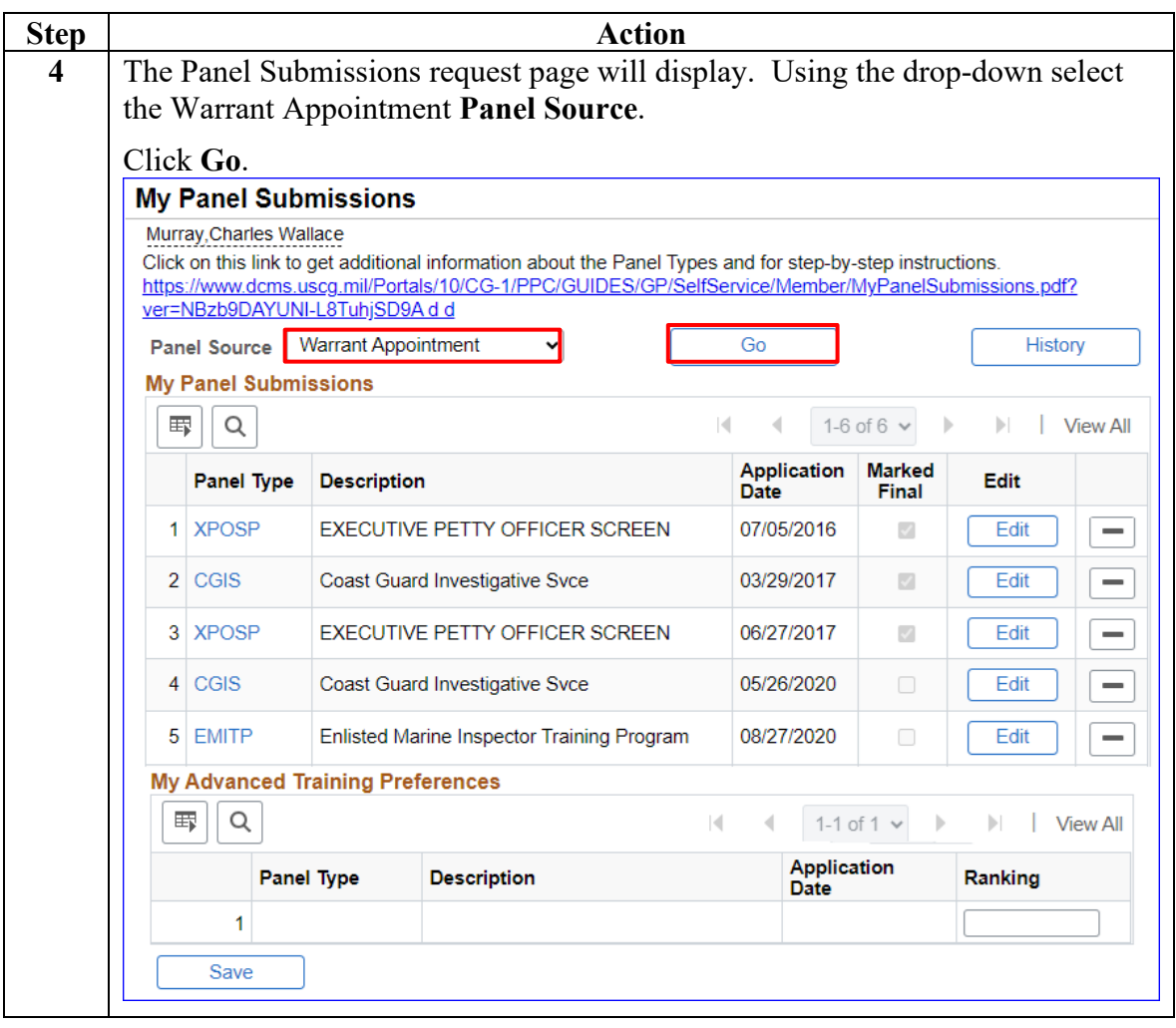

#### **Procedures**,

continued

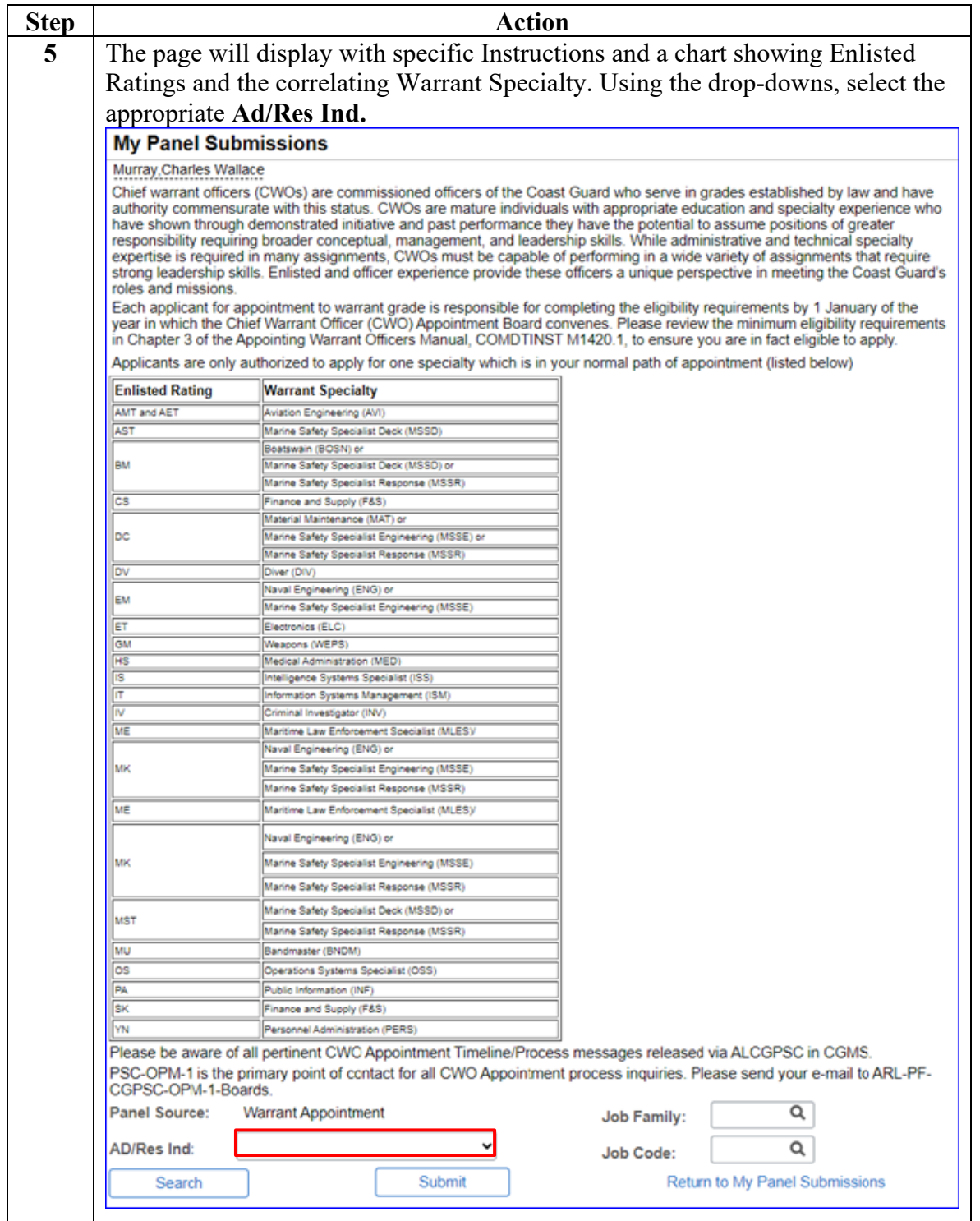

#### **Procedures**,

continued

![](_page_13_Picture_91.jpeg)

#### **Procedures**,

continued

![](_page_14_Picture_62.jpeg)